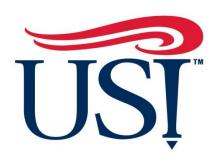

# UNIVERSITY OF SOUTHERN INDIANA

Office of Sponsored Projects and Research Administration

# IRBNet User Manual

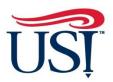

SPONSORED PROJECTS AND RESEARCH ADMINISTRATION

# **IRBNet User Manual**

The Office of Sponsored Projects and Research Administration is pleased to provide USI researchers with this manual to assist them in using our online protocol submission system, IRBNet. Within this document, you will find step by step instructions and assistance with first-time registration, submission, modifications, and renewal. If you encounter any problems, or have questions regarding the protocol submission process, please contact the Office of Sponsored Projects and Research Administration.

Contact: Office of Sponsored Projects and Research Administration Wright Administration Building • Suite 104 Evansville, IN 47712 Phone (812) 228-5149

> Mrs. Rebecca Deeg Grant Administrator (812) 228-5149 <u>rdeeg@usi.edu</u>

# **Table of Contents**

| Registering with IRBNet                                                | 1    |
|------------------------------------------------------------------------|------|
| Project Creation                                                       | 5    |
| Making Requested Revisions                                             | . 16 |
| Modifying an Approved Study (Form C)                                   | . 20 |
| What is Continuing Review?                                             | . 26 |
| Renewing an Approved Study or Submitting a Progress Report (Continuing |      |
| Review Form)                                                           | . 27 |
| Closing an Approved Study/Final Review (Continuing Review Form)        | . 33 |

# **Registering with IRBNet**

1. Navigate to http://www.irbnet.org

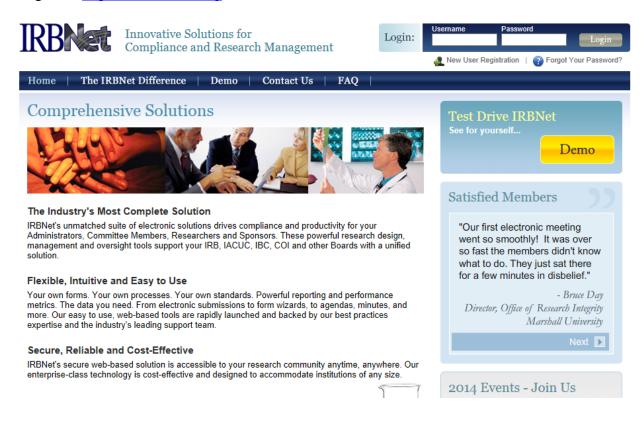

- 2. Look for the login box, located in the upper right portion of the website.
- 3. Click on New User Registration.

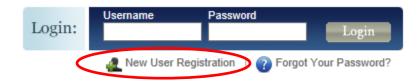

4. Fill in the information necessary to create your account.

Registration

New User Account Information

All users must be REGISTERED to access IRBNet. Registration is free.

The first step is to enter your basic account information and create your IRBNet Username and Password.

| First Name *       |                 |
|--------------------|-----------------|
| Last Name *        |                 |
|                    |                 |
| Username *         |                 |
| Password *         |                 |
| Confirm Password * |                 |
| Password Hint      |                 |
| (                  | Continue Cancel |
| * required fields  |                 |

# 5. Click continue and accept the Terms of Use

#### **IRBNet: Individual User Terms of Use**

To register on IRBNet, you must read and agree to these Terms of Use, including any future amendments (collectively, the "Agreement").

| 1. | Acceptance of Terms.                                                                                                    | ^ |
|----|----------------------------------------------------------------------------------------------------|---|
|    | This Agreement governs your participation as an individual user of IRBNet. IRBNet is a service provided by Research Dataware, LLC and both the company and service name are used interchangeably in this Agreement. In addition, when using particular IRBNet owned or operated services, you shall be subject to any posted guidelines or rules applicable to such services which may be posted from time to time. All such guidelines or rules are hereby incorporated by reference into this Agreement. IRBNet may also offer other services that are governed by different Terms of Use. |   |
|    | If this Agreement or any future changes are unacceptable to you, your sole remedy is to terminate your use of the Service. If you do not accept and abide by this Agreement, you may not use the services offered by IRBNet. By accessing or using the Service, you confirm your acceptance of, and agree to be bound by, this Agreement and any future changes to this Agreement. You agree to use the Service only in accordance with this Agreement. Nothing in this Agreement shall be deemed to confer any third party rights or benefits.                                              |   |
| 2. | Modification of Terms.                                                                                                    |   |
|    | Although we may attempt to notify you via your submitted e-mail address when major changes to the Agreement are made, you should visit this page periodically to review these terms. IRBNet may, in its sole discretion, modify or revise these terms and conditions and policies at any time without notice to you, and you agree to be bound by such modifications or revisions.                                                                                                    | ~ |
| 2  | Description of Service                                                                                                    |   |
| 2  | Accept Reject                                                                                                    |   |

# 6. Select University of Southern Indiana. To do this, type **University of Southern Indiana** in the **search for an organization** space.

#### Add Affiliation

Specify the organization with which you are affiliated. If you are affiliated with more than one organization, you may add additional affiliations after you complete the registration process by logging in to IRBNet and accessing your User Profile.

| Search for an organization    | University of Southern Indiana Search Clear                |
|-------------------------------|------------------------------------------------------------|
| Organization types to display | ✓ Research Institutions                                    |
|                               | University of Courthean Indiana (UCIV Example) IN          |
|                               | University of Southern Indiana (USI), Evansville, IN       |
|                               |                                                            |
| Your Organization *           |                                                            |
| rour Organization **          |                                                            |
|                               |                                                            |
|                               |                                                            |
| lf you do not se              | e your organization listed you may add a new organization. |
|                               | Continue Cancel                                            |
| * required fields             |                                                            |

7. Click **continue** and enter your contact information. The e-mail address entered will be the one used to contact you regarding IRB decisions related to your future protocol(s) so make sure it is one you can check OFTEN.

Your Contact Information

Specify your contact information at University of Southern Indiana (USI), Evansville, IN. The email address that you specify will be used for communications related to University of Southern Indiana (USI) projects.

| Telephone Number * | ext.            |
|--------------------|-----------------|
| Fax Number         | ext.            |
| Email *            |                 |
| Verify Email *     |                 |
| (                  | Continue Cancel |
| * required fields  |                 |

8. Confirm that all information that you have entered is correct, and confirm that you are listed as a **Researcher** at the University of Southern Indiana.

|                   | our information and click "Register" to complete the registration process. After you have registered, you |
|-------------------|----------------------------------------------------------------------------------------------------|
| your User Profile | account information, and add or update affiliations at any time by logging in to IRBNet and accessing     |
| Register          | Cancel                                                                                                    |
| User Account Ir   | nformation and Password (Edit)                                                                            |
|                   | Username joe.researcher                                                                                   |
|                   | First Name Joe                                                                                            |
|                   | Last Name Researcher                                                                                      |
|                   |                                                                                                    |
| Affiliations      |                                                                                                    |

- 9. Finalize your registration by clicking **Register** when everything is complete.
- 10. After completing your registration, you will receive an e-mail from IRBNet. Use the provided link within this e-mail to finalize your registration.

| IRBN | Net Activation Required                                                             | Inbox x                                                                                                    | 7 |
|------|-------------------------------------------------------------------------------------|----------------------------------------------------------------------------------------------------|---|
| •    | activation@irbnet.org<br>to me  ▼                                                   | 10:05 AM (0 minutes ago) 📩 🔦                                                                               | Ŧ |
|      | Welcome to IRBNet!                                                                  |                                                                                                    |   |
| <    | Please confirm your affiliation with Univ<br>https://www.irbnet.org:443/release/pub | versity of Southern Indiana (USI) by clicking on the following link:<br>viic/act.jsp?i=981555&a=WtyziXznRM |   |
|      | If you cannot click on the above link, yo                                           | ou may copy and paste the link into your browser to confirm your affiliation.                              |   |
|      | Thank you,<br>The IRBNet Support Team                                               |                                                                                                    |   |
|      | www.irbnet.org                                                                      |                                                                                                    |   |
|      |                                                                                     |                                                                                                    |   |
|      |                                                                                     |                                                                                                    |   |

# **Project Creation**

1. Navigate to <u>www.irbnet.org</u> and login using the username and password you created from the previous section. If you have not created an account, please follow the necessary steps in the **Registration** section of this manual.

| RBNet | Innovative Solutions for<br>Compliance and Research Management | Usemanne Password Login     New User Kegistration Progot Your Password |
|-------|----------------------------------------------------------------|------------------------------------------------------------------------|
|       | Net Difference   Demo   Contact Us   FAQ  <br>ive Solutions    | Test Drive IRBNet<br>See for yourself                                  |
| - Acc |                                                                | Demo                                                                   |

2. On the left side of the page, select Create New Project, under "My Projects."

|                     |                                                                                                    |                           |                    | USER PROFIL          | E LOGOUT        |
|---------------------|----------------------------------------------------------------------------------------------------|---------------------------|--------------------|----------------------|-----------------|
| IRBNet.             | FIRST ST.                                                                                          |                           |                    | 1/                   |                 |
| Welcome to IRBNet   |                                                                                                    |                           |                    | My                   | / Projects      |
| Joe Researcher      | Your "My Projects" workspace shows projects that you                                               |                           |                    |                      |                 |
| My Projects         | other users on the National Research Network. Use Re<br>and keep it running smoothly. (Learn More) | minders, Tags             | and Archiving to h | ielp organize your v | workspace       |
| Create New Project  |                                                                                                    |                           |                    |                      |                 |
| Y My Reminders      | Search:                                                                                            | s                         | earch By Tag:      |                      | ~               |
| Other Tools         |                                                                                                    |                           |                    |                      |                 |
| Forms and Templates | Search                                                                                             | n Cle                     | ear                |                      |                 |
|                     |                                                                                                    |                           |                    |                      |                 |
|                     |                                                                                                    |                           |                    | 🚺 🖣 0 - 0 of 0       | 10 🗸            |
|                     | Create and Manage Tags   Show Archived Projects (0)                                                |                           |                    |                      | ect Status View |
|                     | ♥ IRBNet ID → Project Title                                                                        | Principal<br>Investigator | Submission<br>Type | Board Action         | Effective Date  |
|                     | There are                                                                                          | no projects to d          | display.           |                      |                 |
|                     | L                                                                                                  |                           |                    | ┥ ┥ 0 - 0 of 0       | 10 🗸            |

#### 3. The following screen will appear:

#### Create a New Project

To create a new project, first provide the basic project information below. Once your project is created you may attach project documentation and share the project with other users.

| Research Institution:         | University of Southern Indiana (USI), Evansville, IN                                                                       |
|-------------------------------|----------------------------------------------------------------------------------------------------|
| Title: *                      |                                                                                                    |
| Local Principal Investigator: | First Name:*<br>Last Name:* Degree(s):                                                                                     |
| Keywords:                     |                                                                                                    |
| Sponsor:                      |                                                                                                    |
| Internal Reference Number:    | You may specify an internal account number, billing identifier or reference<br>number for this project.<br>Continue Cancel |
| * required fields             |                                                                                                    |

- 4. Enter the title of the project and your name. If the study is sponsored, please enter the funding agency's name in the sponsor box. The keywords box may be useful for you if you have several studies and need to find this study at a later time based upon a specific keyword.
- 5. Click **Continue** and you will be taken to the Designer page and this screen.

|                        | Designer                                                                                                    |
|------------------------|----------------------------------------------------------------------------------------------------|
| [558287-1] I           | RBNet Usability Study                                                                                                    |
| Step 1:<br>Download bl | ank forms, document templates and reference materials to assist you in assembling your document package.                                                                             |
| Select a<br>Library:   | USI Institutional Review Board, Evansville, IN 🗸                                                                                                    |
| Select a               | **READ ME FIRST - Step 1 - How to register on IRBNet                                                                                                    |
| Document:              | Download                                                                                                    |
| project team           | our document package. In addition to adding project documents to your package, IRBNet also allows you to link your<br>'s Training & Credentials to your package.<br>in this Package: |
|                        | There are currently no documents in this package.                                                                                                    |
| There are no           | Training & Credentials records linked to this package.   Link / Un-Link Training Records                                                                                             |
|                        | Add New Document                                                                                                    |

6. All forms are located in the Library on IRBNet. To download all necessary forms, click on the "Forms and Templates" tab.

| Welcome to IRBNet<br>Joe Researcher |
|-------------------------------------|
| My Projects                         |
| Create New Project                  |
| Y My Reminders                      |
| Project Administration              |
| Project Overview                    |
| Designer                            |
| Share this Project                  |
| Sign this Package                   |
| Submit this Package                 |
| Delete this Package                 |
| Send Project Mail                   |
| Project History                     |
| 🏨 Messages & Alerts                 |
| Other Tools                         |
| Forms and Templates                 |
|                                     |

7. You will be taken to this screen:

# **Forms and Templates**

These libraries have been made available to you by your Boards so that you can easily download blank forms, document templates and reference materials to assist you in your work.

Select a Library: USI Institutional Review Board - Documents for Researchers V

#### Documents in this Library:

| Document Description                                                 | Last Updated        |  |
|----------------------------------------------------------------------|---------------------|--|
| *Application Form A - Type 1 Research (Exempt)                       | 03/10/2014 12:09 PM |  |
| *Application Form B - Type 2 or 3 Research (Expedited or Full Board) | 03/10/2014 12:09 PM |  |
| *Application Form C - Amendment                                      | 03/10/2014 12:09 PM |  |
| *Continuing Review Form                                              | 03/10/2014 12:09 PM |  |
| Co-Investigator Information                                          | 02/20/2014 03:14 PM |  |
| Exempt Application Example                                           | 02/20/2014 03:05 PM |  |
| Informed Consent for Audio, Video, or Photographs Template           | 02/20/2014 03:11 PM |  |
| Informed Consent for Online or Web Based Surveys Template            | 02/20/2014 03:12 PM |  |
| Informed Consent for Parent/Guardian Template                        | 02/20/2014 03:13 PM |  |
| Informed Consent Template                                            | 01/24/2013 03:19 PM |  |
| Informed Consent Verbal Script Template                              | 02/20/2014 03:10 PM |  |
| Minor Assent Template                                                | 12/09/2013 12:22 PM |  |

- 8. Download any files by clicking the paper icon next to the title, complete all necessary fields, and save to your computer to upload.
- 9. Make sure you have completed all sections of the IRB Application Form and created all separate documents for possible recruitment materials, surveys, and informed consent forms.
- 10. Once all necessary forms have been completed, click **My Projects** and select your current project.

| M١    | - |     |    | <u> </u> |
|-------|---|-----|----|----------|
| N/IN  |   | rol | 00 | ТС       |
| IVI V |   |     |    |          |
|       |   |     |    |          |

Your "My Projects" workspace shows projects that you have created and projects that have been shared with you by other users on the National Research Network. Use Reminders, Tags and Archiving to help organize your workspace and keep it running smoothly. (Learn More)

| Search:                                             | S                         | earch By Tag:                       |                             | *                 |   |
|-----------------------------------------------------|---------------------------|-------------------------------------|-----------------------------|-------------------|---|
| Search                                              | h Cle                     | ear                                 |                             |                   |   |
| Create and Manage Tags   Show Archived Projects (0) |                           |                                     | 🛛 🖌 🖌 1 - 1 of 1<br>  Proje | t Status Vie      |   |
| V IRBNet ID - Project Title                         | Principal<br>Investigator | Submission<br>Type                  | Board Action                | Effective<br>Date | 0 |
| 558287-1 IRBNet Usability Study                     | Researcher                | Work in progress<br>(Not submitted) |                             |                   |   |
|                                                     |                           |                                     | 🚺 🖣 1-1 of 1                | 10                | ~ |

11. Navigate to the **Designer** page to upload application and all supporting documents.

|   | Welcome to IRBNet<br>Joe Researcher                  |
|---|------------------------------------------------------|
|   | My Projects<br>Create New Project                    |
|   | Vy Reminders Project Administration Project Overview |
| C | Designer                                             |
|   | Share this Project<br>Sign this Package              |
|   | Submit this Package                                  |
|   | Delete this Package                                  |
|   | Send Project Mail<br>Project History                 |
|   | 🏨 Messages & Alerts                                  |
|   | Other Tools                                          |
|   | Forms and Templates                                  |

#### 12. Once you click, Add New Document, this screen will appear.

[558287-1] IRBNet Usability Study

You may attach documents to this package by clicking the "Browse..." button to locate a document and then by clicking "Attach". The "Document Type" and optional "Description" are informational fields to assist you in managing your attached documents.

| Document Type *   | ✓             |        |
|-------------------|---------------|--------|
| Description       |               |        |
| File *            |               | Browse |
|                   | Attach Cancel |        |
| * required fields |               |        |

- 13. In the Document Type drop-down box, select Application Form.
- 14. Browse for the file on your computer and click Attach.
- 15. Attach all supporting documents such as surveys, interview questions, CITI Training Completion Reports, site verification letters, etc. as separate documents and label them as such. Your completed designer page might look something like this:

|                         | Desig                                                                                                    | ner |
|-------------------------|----------------------------------------------------------------------------------------------------|-----|
| [558287-1] II           | RBNet Usability Study                                                                                    |     |
| Step 1:<br>Download bla | ank forms, document templates and reference materials to assist you in assembling your document package. |     |
| Select a<br>Library:    | USI Institutional Review Board, Evansville, IN 🗸                                                         |     |
| Select a<br>Document:   | **READ ME FIRST - Step 1 - How to register on IRBNet Download                                            | ~   |
|                         |                                                                                                    |     |

Step 2:

Assemble your document package. In addition to adding project documents to your package, IRBNet also allows you to link your project team's Training & Credentials to your package.

Documents in this Package:

| Document Type                        |                                      | Last Modified       |       |
|--------------------------------------|--------------------------------------|---------------------|-------|
| <ul> <li>Application Form</li> </ul> | IRBNet Usability Study.pdf           | 01/10/2014 11:31 AM | 📄 🥔 🗙 |
| ▼ Consent Form                       | Informed Consent.doc                 | 01/10/2014 11:35 AM | 📄 🥔 🗙 |
| ▼ Letter                             | Site Verification Letter.docx        | 01/10/2014 11:36 AM | 📄 🥔 🗙 |
| ▼ Other                              | Survey.docx                          | 01/10/2014 11:37 AM | 📄 🥔 🗙 |
| ▼ Training/Certification             | CITI Training Completion Report.docx | 01/10/2014 11:38 AM | 📄 🕜 🗙 |

There are no Training & Credentials records linked to this package. | Link / Un-Link Training Records |

Add New Document

- 16. Once all files have been uploaded, you may need to share your study with others. Student PIs (principal investigators) must share their project with a faculty advisor before submitting so they can add their signature. A PI might also share with other advisors or colleagues. To share your project with another person, they must be registered with IRBNet.
- 17. Select the **Share this Project** tab located on the left side of the page.

|   | Welcome to IRBNet<br>Joe Researcher     |
|---|-----------------------------------------|
|   | My Projects<br>Create New Project       |
|   | Y My Reminders Project Administration   |
|   | Project Overview<br>Designer            |
| C | Share this Project<br>Sign this Package |
|   | Submit this Package Delete this Package |
|   | Send Project Mail Project History       |
|   | 1 Messages & Alerts Other Tools         |
|   | Forms and Templates                     |

#### 18. The following screen will appear, select the first option Share.

[558287-1] IRBNet Usability Study

You may share this project with other Researchers, Committee Members, Administrators and Sponsors. You may also send a complete copy of this project to a Principal Investigator at another site if this is a multi-site project. You may also transfer ownership of this project to another individual.

 Share: Use this option if you wish to share your project with other Researchers, Committee Members, Administrators or Sponsors at your own institution or any other institution. For example, you may wish to share this project with other members of your research team so that you may collaborate in the design and development of the project, or with a selected Committee Member or Administrator to solicit feedback prior to submitting your project for review. You may provide any individual with Full, Write or Read access.

- Multi-site: Use this option only if your project is a multi-site project and you wish to send a complete and
  independent copy of this project to a Principal Investigator at another site. The local Principal Investigator will be
  able to obtain project documents from the lead site and may modify their copy of these documents (such as
  consent forms) to meet the requirements of their local Board. You will be able to monitor the progress of this
  project at every local site. The other local Principal Investigators will also be able to monitor the progress of this
  project at every local site (including your own).
- Transfer: Transfer your ownership of this project to another user. In doing so you will relinquish all access to this
  project and the designated user will be granted Full access.
- 19. The following screen will appear, and you can search for the organization with which the person you would like to share the project with is affiliated (University of Southern Indiana).

Share Project

[558287-1] IRBNet Usability Study

You may share this project with other IRBNet users. Sharing a project consists of three steps:

- 1. Select an organization to display a list of IRBNet users at that organization.
- 2. Specify the access that you wish to grant each user at that organization.
- 3. Save your changes.

| Search for an Organization       | Search Clear                                                                                                    |
|----------------------------------|----------------------------------------------------------------------------------------------------|
| Organization types to<br>display | ✓ Research Institutions □ Boards □ Sponsors Display                                                                                                    |
| Select an Organization*          | University of Southern Indiana (USI), Evansville, IN<br>University of Southern Mississippi, Hattiesburg, MS<br>University of St. Thomas (UST), Houston, TX<br>University of St. Thomas, Saint Paul, MN<br>University of Tennessee - Knoxville, Knoxville, TN<br>University of Tennessee Health Science Center, Memphis, TN<br>University of Tennessee, Knoxville, TN<br>University of Tennessee, Knoxville, TN |
| * required fields                | Select Organization                                                                                                    |

20. Once the organization is selected, you will need to search for the specific user using the page below. (User must have their own IRBNet account in order to share with them). Please pay attention to the different sharing levels. You may want an advisor or colleague to have a particular level of access.

#### [558287-1] IRBNet Usability Study

Specify the access that you wish to grant to each user at University of Southern Indiana (USI). You should grant each user only the minimum level of access necessary to perform their work on this project.

- Signature Only (Read): Users whose only role is to sign off on project documentation should be granted "Read" access. Users with Read access can view project documentation, communicate with the project team and add their signature. This would typically include advisors, department heads, and other individuals who are required to sign off on the project documentation prior to submission but do not otherwise have a day-to-day role on the project.
- Read: Users that are granted "Read" access can view project documentation, collaborate with other users and add their signature, but may not edit project documents or perform any other administrative functions.
- Write: Users that are granted "Write" access can view and edit project documents, collaborate with other users and add their signature, but may not grant access to other users, submit packages for review or perform any other administrative functions.
- Full: Users that are granted "Full" access can perform all functions without restriction. This includes editing project documents, sharing the project with other users, submitting document packages for review and deleting document packages. Only Project Owners with day-to-day responsibility for the project should be granted Full access. Users with Full access will receive automatic email copies of all project notifications and alerts that are sent to the Project Owners.

|                    | - |        |   |
|--------------------|---|--------|---|
| Search for a User: | ( | Search | D |
|                    |   |        |   |

21. Once the user is found, you may grant appropriate level of access. Within the comments box, you can enter any additional comments that will be included in the e-mail to the specified IRBNet user which notifies them of their new access to your protocol. Then click **Save.** 

|              | Search for a User: Rus | sher        |             | Search      |  |
|--------------|------------------------|-------------|-------------|-------------|--|
| IRBNet User  | Permise                | sion Access | 1           |             |  |
| Rusher, Lane | 🔾 Full                 | ○ Write     | Read        | O No Access |  |
|              |                        | One U       | lser found. |             |  |

Each user will be automatically notified that they have been granted access to this project. You may also specify additional comments to be included in this notification:

| Your Comments |             | < > |
|---------------|-------------|-----|
|               | Save Cancel |     |

22. Click the **Sign this Package** tab on the left side of the page. Remember, student PI's must have a faculty advisor sign the package *before* they can submit the package for review.

|   | Welcome to IRBNet<br>Joe Researcher |
|---|-------------------------------------|
|   | My Projects                         |
|   | Create New Project                  |
|   | Y My Reminders                      |
|   | Project Administration              |
|   | Project Overview                    |
|   | Designer                            |
|   | Share this Project                  |
| ς | Sign this Package                   |
|   | Submit this Package                 |
|   | Delete this Package                 |
|   | Send Project Mail                   |
|   |                                     |
|   | Project History                     |
|   | Project History                     |
|   | <u> </u>                            |

23. Select your role in the project. If you are the principal investigator, select this option from the drop down box.

Sign Package

| olgin i ucitage                                                                                                    |
|----------------------------------------------------------------------------------------------------|
| [558287-1] IRBNet Usability Study                                                                                                    |
| I Joe Researcher, as Principal Investigator , certify that to the best of my knowledge the information contained in this package is accurate and complete, has been prepared in accordance with all applicable institutional requirements and is ready for submission. I further certify that this electronic signature is intended to be the legally binding equivalent of a traditional handwritten signature. |
| Sign                                                                                                    |

To sign on behalf of another person, switch to Designee Signature Mode.

- 24. Once you click **Sign**, you will receive a notification from IRBNet that you have signed the package. Anyone else that you selected to share the project with will receive an email notifying them of your signature too. Similarly, when your advisor signs the package, you will receive an email notification.
- 25. A package cannot be submitted until everyone has signed the package. If you have a faculty sponsor, the sponsor must sign the package before you submit the package to the IRB for review.

- 26. Unless all signatures are handled at once, you will likely need to access IRBNet at another time once you receive notification that everyone has signed the package. Sign back into your IRBNet account.
- 27. You can select your project from the list after signing in.
- 28. Under Project Administration select Submit this Package.

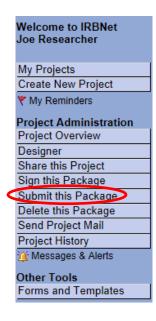

29. The page below will appear. Make sure to select **University of Southern Indiana IRB**, **Evansville, IN** and click **Continue.** 

Submit Package

[558287-1] IRBNet Usability Study

IRBNet supports multiple models of review. Using the IRBNet "Submit" feature, you may electronically submit this document package to either a single Board, or to multiple Boards. Each Board you submit to will be notified of your submission and given access to view your electronic documents. Each Board will also be permitted to electronically record their review decision, which will be stored as a permanent part of your project record. You will be automatically notified when the review decision is electronically recorded.

Please select a Board:

| Search for an Organization |                                | Search           | Clear |  |
|----------------------------|--------------------------------|------------------|-------|--|
|                            | Only show My Default Boards    |                  |       |  |
|                            | USI Institutional Review Board | , Evansville, IN |       |  |
|                            |                                |                  |       |  |
| Select a Board *           |                                |                  |       |  |
|                            |                                |                  |       |  |
|                            |                                |                  |       |  |
|                            |                                |                  |       |  |
|                            | Continue                       | Cancel           |       |  |
| * required fields          |                                |                  |       |  |

30. Select **New Project**, from the dropdown box. Feel free to add any comments and click **Submit.** 

| [558287-1] IRBNet Usability Study             |                                                                      |
|-----------------------------------------------|----------------------------------------------------------------------|
| The following IRBNet users at USI Institution | onal Review Board will be automatically notified of your submission: |
|                                               | Deeg, Rebecca<br>Lynn, Emily<br>Rusher, Lane                         |
| Submission Type: *                            | New Project                                                          |
| You may also specify additional comments      | to be included in this notification.                                 |
|                                               | ^                                                                    |
| Your Comments:                                |                                                                      |
|                                               | ~                                                                    |
| (                                             | Submit Cancel                                                        |

31. This will lock your project and the Office of Sponsored Projects and Research Administration will be notified of your submission so the review process can begin. *You will receive a time stamp for the submission.* 

# Submit Package

Submission Confirmation - [558287-1] IRBNet Usability Study

This package has been successfully submitted for review.

Submitted by Joe Researcher to Rebecca Deeg; Emily Lynn; Lane Rusher; at USI Institutional Review Board, Evansville, IN on 01/10/2014.

These users will automatically receive notification of this submission.

Return to the Project Overview.

32. If you have forgotten to add a necessary document or need to make a quick change to a recently submitted project package, please contact our office at <u>rcr@usi.edu</u> or (812) 465-7000.

# **Making Requested Revisions**

Minor modifications may be necessary after the Institutional Review Board has reviewed your initial protocol submission. This section of the user manual will guide principal investigators in the steps necessary to submit minor modifications. You will receive an e-mail indicating that your project has been unlocked if modifications are required.

1. Login to <u>www.irbnet.org</u> with your username and password then click on the **My Projects** button on the left side of the screen. Select the project you wish to modify.

|                                                                                                    |              |                | Μ                       | y Proje                     | cts |  |
|----------------------------------------------------------------------------------------------------|--------------|----------------|-------------------------|-----------------------------|-----|--|
| Your "My Projects" workspace shows projects that you have created and projects that have been shared with you by other users on the National Research Network. Use Reminders, Tags and Archiving to help organize your workspace and keep it running smoothly. (Learn More) |              |                |                         |                             |     |  |
| Search:                                                                                                    |              | Search By Tag: |                         | ~                           | ]   |  |
| Searc                                                                                                    | ch Cl        | ear            |                         |                             |     |  |
| Create and Manage Tags   Show Archived Projects (0)                                                                                                    |              |                | [4] 4] 1-1of            | 1 🕨 🔰 10<br>ject Status Vie |     |  |
| Create and Manage rags   Show Archived Projects (6)                                                                                                    | Principal    | Submission     |                         | Effective                   |     |  |
| RBNet ID  Project Title                                                                                                    | Investigator | Туре           | Board Action            | Date                        | ₿   |  |
| * 558287-1 IRBNet Usability Study                                                                                                    | Researcher   | New Project    | Information<br>Required | 01/10/2014                  | đ   |  |

2. If revisions are needed you will see the "Unlocked-Revisions Pending" in red. Click on "Review Details" in blue to see what revisions are requested.

# **Project Overview**

| You have Full access to this project. | (Edit)                                               |
|---------------------------------------|------------------------------------------------------|
| Research Institution                  | University of Southern Indiana (USI), Evansville, IN |
| Title                                 | IRBNet Usability Study                               |
| Principal Investigator                | Researcher, Joe                                      |

The documents for this project can be accessed from the Designer.

#### Project Status as of: 01/10/2014

[558287-1] IRBNet Usability Study

| Reviewing Board                                | Board<br>Ref # | Initial Approval<br>Date | Project Status Expiration Da |  |  |
|------------------------------------------------|----------------|--------------------------|------------------------------|--|--|
| USI Institutional Review Board, Evansville, IN | 2014-1-SA      |                          |                              |  |  |

| Package 558287-1 is: EUnlocked                    | 🚺 🖣 Pa             | ckage 1 of 1       | ▶ ▶∥   Jump ▼  |                         |                   |                |
|---------------------------------------------------|--------------------|--------------------|----------------|-------------------------|-------------------|----------------|
| Submitted To                                      | Submission<br>Date | Submission<br>Type | Board<br>Ref # | Board Action            | Effective<br>Date |                |
| USI Institutional Review Board,<br>Evansville, IN | 01/10/2014         | New Project        | 2014-1-<br>SA  | Information<br>Required | 01/10/2014        | Review Details |

 To view requested changes, click on the most recent letter from the USI Institutional Review Board.

|                  |                       |                                   |                |          | KENIEW I    | Jetalis |
|------------------|-----------------------|-----------------------------------|----------------|----------|-------------|---------|
| [558287-1] IRBNe | t Usability Study     |                                   |                |          |             |         |
| USI Institution  | al Review Board, E    | vansville, IN                     |                |          |             |         |
|                  |                       |                                   |                |          |             |         |
| Submission Deta  | ils                   |                                   |                |          |             |         |
|                  | Submitted To          | USI Institutional Review Board, I | Evansville, IN |          |             |         |
|                  | Submitted by          | Joe Researcher                    |                |          |             |         |
|                  | Submission Date       | 01/10/2014                        |                |          |             |         |
|                  | Submission Type       | New Project                       |                |          |             |         |
| Local Boa        | rd Reference Number   | 2014-1-SA                         |                |          |             |         |
|                  |                       |                                   |                |          |             |         |
| Review Details:  |                       |                                   |                |          |             |         |
| Agenda           | Review Type           | Board Action                      | Effective      | Date     | Expiration  | Date    |
| Unassigned       | Exempt Review         | Information Required              | 01/10/2        | 014      |             |         |
|                  |                       |                                   |                |          |             |         |
| Board Document   | s:                    |                                   |                |          |             |         |
| Document Type    |                       | Description                       |                |          | ast         | View    |
| 2000 anione rype |                       | Doorthron                         |                |          | odified     |         |
| Acknowledgmen    | t Not Complete Letter | Acknowledgment Not Comp           | lete Letter    | 01/10/20 | 14 12:39 PM |         |

- 4. This will bring up a .pdf file of the requested modifications which you can save for your files. Go back to the "Unlocked-Revisions Pending" page to make all necessary changes. When you make changes to a document that is already uploaded, make modifications directly to that document and highlight all changes.
- 5. Once the changes are made, click on **Mark Revisions Complete** to resubmit the revised study. Keep in mind that your project will be locked and you will be unable to make any further changes after **Mark Revisions Complete** is clicked.

| -                                                                 | _                                                   |                                            | Designe                               |
|-------------------------------------------------------------------|-----------------------------------------------------|--------------------------------------------|---------------------------------------|
| 58287-1] IRBNet Usabilit                                          | y Study                                             |                                            |                                       |
| his package is: 🗗 Unk                                             | ocked - Revisions Pending                           | ew History   Mark Revisions Complete       | (When should I do this                |
| et stamped documents, ap                                          | proval letters and other board documents, a         | nd track reviews for this package          | e: Review details.                    |
| te <b>p 1:</b><br>ownload blank forms, docu                       | ment templates and reference materials to a         | issist you in assembling your do           | cument package.                       |
| elect a USI Institution                                           | nal Review Board, Evansville, IN 🗸                  |                                            |                                       |
| elect a **READ ME                                                 | FIRST - Step 1 - How to register on IRBNet          |                                            | · · · · · · · · · · · · · · · · · · · |
| ocument: Download                                                 |                                                     |                                            |                                       |
| ocuments in this Packag<br>Document Type                          | e:                                                  | <b>⇔Last</b> Modified                      | _                                     |
| Application Form                                                  | IRBNet Usability Study.pdf                          | 01/10/2014 11:31 AM                        | 📄 🥔 🗙                                 |
| Consent Form                                                      | Informed Consent.doc                                | 01/10/2014 11:35 AM                        | 📃 🖌 🔨                                 |
| Consent ronn                                                      | informed consentate                                 |                                            |                                       |
|                                                                   |                                                     |                                            | 📄 🥔 🗙                                 |
| Letter                                                            | Site Verification Letter.docx                       | 01/10/2014 11:36 AM                        | ●                                     |
|                                                                   | Site Verification Letter.docx<br>Survey.docx        | 01/10/2014 11:36 AM<br>01/10/2014 11:37 AM |                                       |
| ✓ Other                                                           |                                                     |                                            | 📄 🖉 🗙                                 |
| <ul> <li>Other</li> <li>Training/Certification</li> </ul>         | Survey.docx<br>CITI Training Completion Report.docx | 01/10/2014 11:37 AM<br>01/10/2014 11:38 AM |                                       |
| Letter  Other  Training/Certification  here are no Training & Cre | Survey.docx                                         | 01/10/2014 11:37 AM<br>01/10/2014 11:38 AM |                                       |

- 6. If all items from the initial review are correct, your application will then be sent to a reviewer. Keep in mind that reviewers have up to seven business days to complete their review and might comment with additional revisions. In that case, return to step 1 to modify your application again. Allow yourself **at least 3 weeks** to get approval prior to project start date.
- 7. Upon completion of review you will either get a 'Modifications Required' letter or an 'Approval' letter. You will receive a notification email and can view the letter upon clicking **Review Details** on the Designer page.

#### **Project Overview**

[558287-1] IRBNet Usability Study You have Full access to this project. (Edit) Research Institution Title IRBNet Usability Study Principal Investigator Researcher, Joe

The documents for this project can be accessed from the Designer.

#### Project Status as of: 01/20/2014

| Reviewing Board                                | Board<br>Ref # | Initial Approval<br>Date | Project Status | Expiration Date |
|------------------------------------------------|----------------|--------------------------|----------------|-----------------|
| USI Institutional Review Board, Evansville, IN | 2014-1-SA      | 01/20/2014               |                | 01/20/2015      |

| Package 558287-1 is:   🔒 Locked                |                    | 🛛 🖣 Package 1 of 1 🕨 🔰 🕴 Jump 💌 |                |              |                   |                |
|------------------------------------------------|--------------------|---------------------------------|----------------|--------------|-------------------|----------------|
| Submitted To                                   | Submission<br>Date | Submission<br>Type              | Board<br>Ref # | Board Action | Effective<br>Date |                |
| USI Institutional Review Board, Evansville, IN | 01/10/2014         | New Project                     | 2014-1-SA      | Approved     | 01/20/2014        | Review Details |

#### Shared with the following IRBNet users:

| IRBNet User     | Organization                                         | Access Type |
|-----------------|------------------------------------------------------|-------------|
| Researcher, Joe | University of Southern Indiana (USI), Evansville, IN | Full        |

8. This will take you to the page where you can view letters from the Institutional Review Board. If you see a **Modifications Required** letter, click the paper icon next to it and go back to step 4 in this section of the guidelines book. Your application will be unlocked to allow you to make changes.

|                                         |                     |                            |                     | Review I                                   | Detail |
|-----------------------------------------|---------------------|----------------------------|---------------------|--------------------------------------------|--------|
| 558287-1] IRBNet U                      | sability Study      |                            |                     |                                            |        |
| JSI Institutional                       | Review Board, Eva   | ansville, IN               |                     |                                            |        |
|                                         |                     |                            |                     |                                            |        |
| Submission Details                      |                     |                            |                     |                                            |        |
|                                         | Submitted To US     | I Institutional Review Boa | ard, Evansville, IN |                                            |        |
|                                         | Submitted by Joe    |                            |                     |                                            |        |
|                                         | Submission Date 01/ | /10/2014                   |                     |                                            |        |
|                                         | Submission Type Ne  | w Project                  |                     |                                            |        |
| Local Board                             | Reference Number 20 | 14-1-SA                    |                     |                                            |        |
| Agenda                                  | Review Type         | Board Action               | Effective Dat       | - Enpirement                               |        |
| Agenda<br>Unassigned                    | Exempt Review       | Approved                   | 01/20/2014          | e Expiration L<br>01/20/201                |        |
| onussigned                              | Exemptition         | Approved                   | 0112012014          | 011201201                                  | 0      |
| Board Documents:                        |                     |                            |                     |                                            |        |
|                                         |                     |                            |                     | Last                                       |        |
| Document Type                           |                     | Description                |                     | Modified                                   | View   |
| Acknowledament N                        | ot Complete Letter  | Acknowledgment Not Co      | omplete Letter      | 01/10/2014 12:39 PM                        |        |
| ·····                                   |                     | 5                          |                     |                                            |        |
|                                         |                     | Exempt Approval Letter     |                     | 01/20/2014 05:12 PM                        |        |
| Exempt Approval L<br>Modifications Requ | etter               | U U                        |                     | 01/20/2014 05:12 PM<br>01/20/2014 05:16 PM |        |

9. If you see an **Approval Letter** click the paper icon next to it to open your letter and save it for your files. Once your project has been approved it will be locked so you can no longer make changes to it.

| longer make changes to it.        | Review Details |
|-----------------------------------|----------------|
| [558287-1] IRBNet Usability Study |                |

USI Institutional Review Board, Evansville, IN

| Submission Details           |                                                |
|------------------------------|------------------------------------------------|
| Submitted To                 | USI Institutional Review Board, Evansville, IN |
| Submitted by                 | Joe Researcher                                 |
| Submission Date              | 01/10/2014                                     |
| Submission Type              | New Project                                    |
| Local Board Reference Number | 2014-1-SA                                      |

**Review Details:** 

| Agenda     | Review Type   | Board Action | Effective Date | Expiration Date |
|------------|---------------|--------------|----------------|-----------------|
| Unassigned | Exempt Review | Approved     | 01/20/2014     | 01/20/2015      |

**Board Documents:** 

| Document Type                      | Description                        | Last<br>Modified    | View |
|------------------------------------|------------------------------------|---------------------|------|
| Acknowledgment Not Complete Letter | Acknowledgment Not Complete Letter | 01/10/2014 12:39 PM |      |
| Exempt Approval Letter             | Exempt Approval Letter             | 01/20/2014 05:12 PN |      |
| Modifications Required Letter      | Modifications Required Letter      | 01/20/2014 05:16 PM |      |

# Modifying an Approved Study (Form C)

- 1. Login to <u>www.irbnet.org</u> using your username and password.
- 2. Select **My Projects** on the left side of the screen.

|                     |                                                                                                    |                                           | USER PROFILE LOGOUT         |
|---------------------|----------------------------------------------------------------------------------------------------|-------------------------------------------|-----------------------------|
| IRBNet              | KOLO.                                                                                               |                                           |                             |
| Welcome to IRBNet   |                                                                                                    |                                           | My Projects                 |
| Joe Researcher      | Your "My Projects" workspace shows projects that you I                                              |                                           |                             |
| My Projects         | other users on the National Research Network. Use Rei<br>and keep it running smoothly. (Learn More) | minders, Tags and Archiving to he         | elp organize your workspace |
| Create New Project  |                                                                                                    |                                           |                             |
| Y My Reminders (4)  | Search:                                                                                             | Search By Tag:                            | ~                           |
| Other Tools         |                                                                                                    |                                           |                             |
| Forms and Templates | Search                                                                                              | Clear                                     |                             |
|                     |                                                                                                    |                                           |                             |
|                     |                                                                                                    |                                           | 🚺 🖣 1-1 of 1 🕨 🔰 10 🗸       |
|                     | Create and Manage Tags   Show Archived Projects (0)                                                 |                                           | Project Status View         |
|                     |                                                                                                    | Principal Submission<br>Investigator Type | Board Action Effective Date |
|                     | 🔻 558287-1 IRBNet Usability Study                                                                   | Researcher New Project                    | Information 01/10/2014      |
|                     |                                                                                                    |                                           | 🚺 🖣 1-1 of 1 🕨 🔰 10 🗸       |

3. Select the project you wish to modify.

# **My Projects**

Your "My Projects" workspace shows projects that you have created and projects that have been shared with you by other users on the National Research Network. Use Reminders, Tags and Archiving to help organize your workspace and keep it running smoothly. (Learn More)

| Search:                                             | S                         | earch By Tag:      |                           | ~                 | ٦            |
|-----------------------------------------------------|---------------------------|--------------------|---------------------------|-------------------|--------------|
| Search                                              | h Cle                     | ar                 |                           |                   |              |
| Create and Manage Tags   Show Archived Projects (0) |                           |                    | 🚺 🖣 1 - 1 of 1<br>  Proje | 1 🕨 🔰 10 🔹        |              |
| IRBNet ID - Project Title                           | Principal<br>Investigator | Submission<br>Type | Board Action              | Effective<br>Date | ₿            |
|                                                     | Researcher                | New Project        | Information<br>Required   | 01/10/2014        | ₿            |
|                                                     |                           |                    | 🚺 🖣 1-1 of 1              | 1 🕨 🔰 10 י        | $\checkmark$ |

4. You will be taken to this screen, click on the **Project History** tab.

| <b>IRBNet</b>                   |                                                   |                           |                      |                    | 1                       |             |                   |                 |
|---------------------------------|---------------------------------------------------|---------------------------|----------------------|--------------------|-------------------------|-------------|-------------------|-----------------|
| Welcome to IRBNet               |                                                   |                           |                      |                    |                         |             | Proje             | ct Overview     |
| Joe Researcher                  | [558287-1] IRBNet Usabi                           | lity Study                |                      |                    |                         |             |                   |                 |
| My Projects                     | You have Full access to                           | this project. (Edi        | )                    |                    |                         |             |                   |                 |
| Create New Project              | Resea                                             | rch Institution Univ      | ersity of Southe     | ern Indiana        | a (USI), Eva            | nsville, Il | N                 |                 |
| Y My Reminders (4)              |                                                   | Title IRB                 | let Usability St     | udy                |                         |             |                   |                 |
| Project Administration          | Princip                                           | al Investigator Res       | earcher, Joe         |                    |                         |             |                   |                 |
| Project Overview                |                                                   |                           |                      |                    |                         |             |                   |                 |
| Designer                        | The documents for this pro                        | oject can be accesse      | d from the Des       | igner.             |                         |             |                   |                 |
| Share this Project              | Project Status as of: 01/15/                      | 2014                      |                      |                    |                         |             |                   |                 |
| Sign this Package               | Project status as or. on its.                     | 2014                      |                      |                    |                         |             |                   |                 |
| Submit this Package             | Reviewing Board                                   |                           | Board<br>Ref #       | Initial Ap<br>Date | proval                  | Project     | Statue            | Expiration Date |
| Delete this Package             |                                                   |                           |                      | Date               |                         | Project     | status            | Expiration Date |
| Send Project Mail               | USI Institutional Review Board,                   | Evansville, IN            | 2014-1-SA            |                    |                         |             |                   |                 |
| Previous<br>Drainet History     |                                                   |                           |                      |                    |                         |             |                   |                 |
| Project History                 | Package 558287-1 is: 🔒 L                          | ocked - Revisions C       | omplete              |                    |                         | 🖣 🖣 Pac     | kage 1 of 1 🄰     | 🖌 📔   Jump 💌    |
| Other Tools Forms and Templates | Submitted To                                      | Submissio<br>Date         | n Submission<br>Type | Board<br>Ref #     | Board Act               | ion         | Effective<br>Date |                 |
|                                 | USI Institutional Review Board,<br>Evansville, IN | 01/10/2014                | New Project          | 2014-1-<br>SA      | Information<br>Required |             | 01/10/2014        | Review Details  |
|                                 |                                                   |                           |                      |                    |                         |             |                   |                 |
|                                 | Shared with the following                         | IRBNet users:             |                      |                    |                         |             |                   |                 |
|                                 | IRBNet User                                       | Organization              |                      |                    |                         |             | Acce              | ss Type         |
|                                 | Researcher, Joe                                   | University of Southern In | idiana (USI), Evan   | sville, IN         |                         |             | Full              |                 |

5. Click **Create New Package** at the bottom of the page.

Your current document package has already been submitted and is presently locked by your Board. You may prepare new or modified documents (such as Revision/Amendment materials, Renewal/Continuing Review materials, and Adverse Event Reports) by creating a new document package.

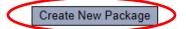

6. Work in Progress (Not Submitted) will appear, click this to be taken to the Designer page.

#### **Project History**

[558287-3] IRBNet Usability Study

|   |           |                                  |                    |               | ∢ ∢ 1-3o<br>  Pro       | f 3 🕨 🔰 📶<br>oject Status Vi | o∨<br>ew∣ |
|---|-----------|----------------------------------|--------------------|---------------|-------------------------|------------------------------|-----------|
| ٣ | Pkg<br>#▼ | Submission Type                  | Submission<br>Date | Review Type   | Board Action            | Effective<br>Date            | Â         |
|   | 3 🕻       | Work in progress (Not submitted) |                    |               |                         |                              |           |
| ٣ | 2         | Amendment/ Modification          | 02/18/2014         | Exempt Review | Information<br>Required | 02/18/2014                   | ₿         |
|   | 1         | New Project                      | 01/10/2014         | Exempt Review | Approved                | 01/20/2014                   | ₿         |
|   |           |                                  |                    |               | 🚺 🖣 1-3 o               | f3 🕨 🔰 🔟                     | • 🗸       |

[558287-1] IRBNet Usability Study

7. From the drop list, you will select **Application Form C**. Download this form, fill out all necessary fields and click **Add New Document**.

Designer

This package is: Dulocked - Revisions Pending | View History | Mark Revisions Complete | (When should I do this?)

Get stamped documents, approval letters and other board documents, and track reviews for this package: Review details.

#### Step 1:

Download blank forms, document templates and reference materials to assist you in assembling your document package.

| Select a Library:                           | USI Institutional Review Board, Evansville, IN 🗸                                                                                                    |                        |
|---------------------------------------------|----------------------------------------------------------------------------------------------------|------------------------|
| Select a Document:                          | *Application Form A - Type 1 Research (Exempt)<br>*Application Form B - Type 2 or 3 Research (Expedited or Full Board<br>*Application Form C - Amendment                                                        | ) Download             |
| Step 2:<br>Assemble your docume             | *Continuing Review Form<br>Co-Investigator Information<br>Exempt Application Example<br>Informed Consent for Audio, Video, or Photographs Template<br>Informed Consent for Online or Web Based Surveys Template | Net also allows you to |
| Amendment/Modificat     Amendment/Modificat | Informed Consent for Parent/Guardian Template<br>Informed Consent Template<br>Informed Consent Verbal Script Template<br>Minor Assent Template                                                                  |                        |
| <ul> <li>Application Form</li> </ul>        | IRBNet Usability Study.pdf 01/10/2014 11:31 /                                                                                                    |                        |
| ▼ Consent Form                              | Informed Consent.doc 01/10/2014 11:35 /                                                                                                    | AM 📄 🔗 🗙               |
| ▼ Letter                                    | Site Verification Letter.docx 01/10/2014 11:36 /                                                                                                    | am 📄 🥔 🗙               |
| ▼ Other                                     | Survey.docx 01/10/2014 11:37                                                                                                    | am 📄 🔗 🗙               |
| ▼ Training/Certification                    | CITI Training Completion Report.docx 01/10/2014 11:38 /                                                                                                    | am 📄 🔗 🗙               |

There are no Training & Credentials records linked to this package. | Link / Un-Link Training Records |

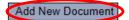

8. From the drop-down Document Type box, select **Amendment/Modification**. Click **Browse** to find the document you wish to upload.

#### Attach Document

You may attach documents to this package by clicking the "Browse..." button to locate a document and then by clicking "Attach". The "Document Type" and optional "Description" are informational fields to assist you in managing your attached documents.

| Document Type 🤇   | Amendment/Modification |        |
|-------------------|------------------------|--------|
| Description       |                        | ]      |
| File *            |                        | Browse |
|                   | Attach Cancel          |        |
| * required fields |                        |        |

<sup>[558287-4]</sup> IRBNet Usability Study

9. Name the document and finish by clicking **Attach**. This will take you back to the **Designer** page where you can add more supporting documents if necessary.

|                         | Designer                                                                                                    |
|-------------------------|----------------------------------------------------------------------------------------------------|
| [558287-3] IR           | BNet Usability Study                                                                                                    |
| Step 1:<br>Download bla | nk forms, document templates and reference materials to assist you in assembling your document package.                                                      |
| Select a<br>Library:    | USI Institutional Review Board, Evansville, IN 🗸                                                                                                    |
| Select a                | **READ ME FIRST - Step 1 - How to register on IRBNet                                                                                                    |
| Document:               | Download                                                                                                    |
|                         | ir document package. In addition to adding project documents to your package, IRBNet also allows you to link your<br>Training & Credentials to your package. |
| New and Rev             | ised Documents in this Package:                                                                                                    |

| Document Type            | Description  | Last Modified       |     |
|--------------------------|--------------|---------------------|-----|
| ▼ Amendment/Modification | Modification | 02/18/2014 04:22 PM | Ø 🗙 |

There are no Training & Credentials records linked to this package. | Link / Un-Link Training Records |

IRBNet allows you to revise your existing project documents and maintain version history, or add entirely new documents to your package. Learn more.

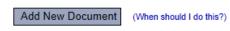

10. When all necessary documents have been uploaded, click **Sign this Package** on the left hand side of the screen.

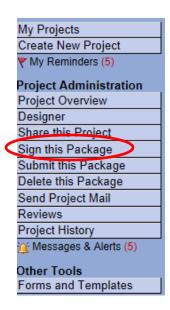

11. At the **Sign Package** screen, indicate your project role and click **Sign**.

Sign Package

| [558287-3] IRBNet Usability Study                                                                                                    |                                                                                                    |
|----------------------------------------------------------------------------------------------------|----------------------------------------------------------------------------------------------------|
| I Joe Researcher, as<br>in this package is acc<br>and is ready for subm<br>of a traditional handw<br>To sign on behalf of a<br>To sign on behalf of a | , certify that to the best of my knowledge the information contained<br>repared in accordance with all applicable institutional requirements<br>lectronic signature is intended to be the legally binding equivalent<br>Sign<br>tee Signature Mode. |
| Principal Investigator<br>Research Coordinator<br>Scientific Reviewer<br>Sponsor<br>Statistician<br>Sub-Investigator<br>Team Member                   | ige has not been signed.                                                                                                    |

12. Once signed, click **Submit this Package** on the left hand side of the screen.

| Welcome to IRBNet       |                                               |                         |                                                                | Sign Package         |
|-------------------------|-----------------------------------------------|-------------------------|----------------------------------------------------------------|----------------------|
| Joe Researcher          | [558287-3] IRBNet                             | Usability Study         |                                                                |                      |
| My Projects             | I Joe Researcher, a                           | s                       | ✓, certify that to the best of my knowledge the i              | nformation contained |
| Create New Project      |                                               |                         | has been prepared in accordance with all applicable insti      |                      |
| Y My Reminders (6)      | and is ready for sub<br>of a traditional hand |                         | fy that this electronic signature is intended to be the legall | y binding equivalent |
| Project Administration  |                                               | -                       |                                                                |                      |
| Project Overview        |                                               |                         | Sign                                                           |                      |
| Designer                |                                               |                         |                                                                |                      |
| Share this Project      | To sign on behalf of                          | f another person, swite | ch to Designee Signature Mode.                                 |                      |
| Sign this Package       |                                               |                         |                                                                |                      |
| Submit this Package     | This package has b                            | een signed by:          |                                                                |                      |
| Delete this Package     | Date                                          | Signed By               | Role                                                           |                      |
| Send Project Mail       | 02/18/2014 04:28 PM                           | Joe Researcher          | Principal Investigator                                         | Details              |
| Reviews                 |                                               |                         |                                                                |                      |
| Project History         |                                               |                         |                                                                |                      |
| 🏠 Messages & Alerts (6) |                                               |                         |                                                                |                      |
| Other Tools             |                                               |                         |                                                                |                      |
| Forms and Templates     |                                               |                         |                                                                |                      |

## 13. Make sure USI Institutional Review Board is selected and click Continue.

#### [558287-3] IRBNet Usability Study

IRBNet supports multiple models of review. Using the IRBNet "Submit" feature, you may electronically submit this document package to either a single Board, or to multiple Boards. Each Board you submit to will be notified of your submission and given access to view your electronic documents. Each Board will also be permitted to electronically record their review decision, which will be stored as a permanent part of your project record. You will be automatically notified when the review decision is electronically recorded.

#### Please select a Board:

| Search for an Organization | Search Clear                                   |
|----------------------------|------------------------------------------------|
|                            | ✓ Only show My Default Boards                  |
|                            | USI Institutional Review Board, Evansville, IN |
|                            |                                                |
|                            |                                                |
| Select a Board *           |                                                |
|                            |                                                |
|                            |                                                |
|                            |                                                |
|                            | Continue Cancel                                |
| * required fields          |                                                |

## 14. Select Amendment/Modification from the drop-down box and click Submit.

|                                             | Submit Package                      |
|---------------------------------------------|-------------------------------------|
| [558287-4] IRBNet Usability Study           |                                     |
| Submission Type: ⊀                          |                                     |
| You may also specify additional comments to | b be included in this notification. |
| N. C                                        | ^                                   |
| Your Comments:                              | ~                                   |
| Ċ                                           | Submit Cancel                       |

# What is Continuing Review?

Regulations state that the IRB must conduct Continuing Review of an approved Expedited and Full Board Review study at intervals appropriate to the degree of risk, but not less than once per year.

The purpose of this process is to review an entire study and determine that the anticipated risks and benefits are reflected in the actual experience of subjects and that the safeguards in place at the time of original approval are, in fact, adequate to ensure the safety of subjects.

How the Process Works:

- 1. An email notice is sent from IRBNet to the principal investigator, co-investigators, coordinators and faculty sponsors prior to the annual review date.
- 2. The continuing review form can be found in IRBNet under forms and templates.
- 3. The continuing review form must be completed and uploaded in IRBNet (see instructions on how to do this in IRBNet User Manual) before the expiration date for processing and review.
- 4. The continuing review form can be used to provide updates on a project, renew a project, or close a project.

It is the principal investigator's responsibility to complete the continuing review form in a timely manner or the study may be inactivated by the IRB Board.

Projects involving high risk may require more frequent review. The IRB may require frequent review or reports on a specific number of cases. IRB expiration dates and/or project update dates will be announced at the time of project approval.

# Renewing an Approved Study or Submitting a Progress Report (Continuing Review Form)

- 1. Upon approval, your project will expire on the date given by the IRB. You will receive an automatically generated email reminder from IRBNet when this date is approaching to allow you time to renew your project if necessary.
- 2. Login to <u>www.irbnet.org</u> using your username and password.
- 3. Select **My Projects** on the left side of the screen.

|                     |                   |                                                   |             |                           |                     | USER PROFIL             | E LOGOUT        |
|---------------------|-------------------|---------------------------------------------------|-------------|---------------------------|---------------------|-------------------------|-----------------|
| <b>IRBNet</b>       | <b>FRO</b>        |                                                   |             |                           |                     |                         |                 |
| Welcome to IRBNet   |                   |                                                   |             |                           |                     | My                      | / Projects      |
| Joe Researcher      |                   | workspace shows project                           |             |                           |                     |                         |                 |
| My Projects         |                   | National Research Netwo<br>smoothly. (Learn More) | ork. Use Re | minders, lags             | and Archiving to he | lp organize your v      | workspace       |
| Create New Project  |                   |                                                   |             |                           |                     |                         |                 |
| Y My Reminders (4)  | Search:           |                                                   |             | s                         | earch By Tag:       |                         | ~               |
| Other Tools         |                   |                                                   |             |                           |                     |                         |                 |
| Forms and Templates |                   |                                                   | Search      | n Cle                     | ear                 |                         |                 |
|                     |                   |                                                   |             |                           |                     |                         |                 |
|                     |                   |                                                   |             |                           |                     | ٳ 🖣 🖣 1 - 1 of 1        | 10 🗸            |
|                     | Create and Manage | Tags   Show Archived Project                      | cts (0)     |                           |                     |                         | ect Status View |
|                     | 👻 IRBNet ID 👻     | Project Title                                     |             | Principal<br>Investigator | Submission<br>Type  | Board Action            | Effective Date  |
|                     | 🏹 558287-1 🛛      | RBNet Usability Study                             | T<br>S      | Researcher                | New Project         | Information<br>Required | 01/10/2014 🔒    |
|                     |                   |                                                   |             |                           |                     | 🔰 🖣 1 - 1 of 1          | 10 🗸            |

#### 4. Select the project you wish to renew.

# **My Projects**

Your "My Projects" workspace shows projects that you have created and projects that have been shared with you by other users on the National Research Network. Use Reminders, Tags and Archiving to help organize your workspace and keep it running smoothly. (Learn More)

| Search: | Search By Tag: | ~ |
|---------|----------------|---|
| Search  | Clear          |   |

|     |                  |                                     |                           |                    | 🚺 🖣 1-1 of 1            | 🕨 🔰 10 🕚          | <b>~</b> |
|-----|------------------|-------------------------------------|---------------------------|--------------------|-------------------------|-------------------|----------|
| 1.0 | Create and Manag | e Tags   Show Archived Projects (0) |                           |                    | Proje                   | ect Status View   | 1        |
| ٣   | IRBNet ID 👻      | Project Title                       | Principal<br>Investigator | Submission<br>Type | Board Action            | Effective<br>Date | ₿        |
| ۲   | 558287-1         | IRBNet Usability Study              | Researcher                | New Project        | Information<br>Required | 01/10/2014        | ₿        |
|     |                  |                                     |                           |                    | 🚺 🖣 1 - 1 of 1          | 🕨 🔰 10 🕚          | ~        |

5. You will be taken to this screen, click on the **Project History** tab.

| Velcome to IRBNet                        |                                              |                                        |                    |                    |                    |                         |            | Proje             | ct Overvie      |
|------------------------------------------|----------------------------------------------|----------------------------------------|--------------------|--------------------|--------------------|-------------------------|------------|-------------------|-----------------|
| loe Researcher                           | [558287-1] IRBNet U                          | sability Stud                          | У                  |                    |                    |                         |            |                   |                 |
| ly Projects                              | You have Full acces                          | s to this pro                          | ject. (Edit)       |                    |                    |                         |            |                   |                 |
| Create New Project                       | R                                            | esearch Insti                          | itution Univer     | sity of Southe     | rn Indiana         | i (USI), Eva            | nsville, l | N                 |                 |
| My Reminders (4)                         |                                              |                                        | Title IRBNe        | t Usability Stu    | ıdy                |                         |            |                   |                 |
| roject Administration                    | Pri                                          | Principal Investigator Researcher, Joe |                    |                    |                    |                         |            |                   |                 |
| Project Overview                         |                                              | -                                      | -                  |                    |                    |                         |            |                   |                 |
| esigner                                  | The documents for the                        | is project can                         | be accessed        | from the Des       | igner.             |                         |            |                   |                 |
| hare this Project                        |                                              |                                        |                    |                    |                    |                         |            |                   |                 |
| gn this Package                          | Project Status as of: 0                      | 1/15/2014                              |                    |                    |                    |                         |            |                   |                 |
| ubmit this Package                       | Reviewing Board                              |                                        |                    | Board<br>Ref #     | Initial Ap<br>Date | proval                  | Project    | Status            | Expiration Date |
| elete this Package                       |                                              |                                        |                    |                    | Date               |                         | Project    | status            | Expiration Date |
| end Project Mail                         | USI Institutional Review E                   | loard, Evansville                      | , IN               | 2014-1-SA          |                    |                         |            |                   |                 |
| Devices S                                |                                              |                                        |                    |                    |                    |                         |            |                   |                 |
| Project History<br>Messages & Alerts (4) | Package 558287-1 is:                         | A Locked - I                           | Revisions Com      | nlete              |                    |                         | A Dar      | kane 1 of 1       | 🔰   Jump 🔻      |
|                                          | Tuonago ooozor Tior                          | E Coolida -                            |                    |                    |                    |                         |            |                   | PI   camp       |
| ther Tools                               | Submitted To                                 |                                        | Submission<br>Date | Submission<br>Type | Board<br>Ref #     | Board Acti              |            | Effective<br>Date |                 |
| orms and Templates                       |                                              |                                        |                    |                    |                    |                         | on         | 5410              |                 |
|                                          | USI Institutional Review E<br>Evansville, IN | loard,                                 | 01/10/2014         | New Project        | 2014-1-<br>SA      | Information<br>Required |            | 01/10/2014        | Review Details  |
|                                          | · · · · · · · · · · · · · · · · · · ·        |                                        |                    |                    |                    |                         |            |                   |                 |
|                                          |                                              |                                        |                    |                    |                    |                         |            |                   |                 |
|                                          |                                              |                                        |                    |                    |                    |                         |            |                   |                 |
|                                          | Shared with the follow                       | ving IRBNet u                          | isers:             |                    |                    |                         |            |                   |                 |
|                                          | Shared with the follow                       | ving IRBNet u<br>Organiz               |                    |                    |                    |                         |            | Acces             | ss Type         |

6. Click Create New Package at the bottom of the page.

[558287-4] IRBNet Usability Study

Your current document package has already been submitted and is presently locked by your Board. You may prepare new or modified documents (such as Revision/Amendment materials, Renewal/Continuing Review materials, and Adverse Event Reports) by creating a new document package.

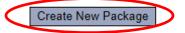

7. Work in Progress (Not Submitted) will appear, click this to be taken to the Designer page.

#### Project History

|   |           |                                  |                    |               | ≰ ≰ 1-4o<br>  Pro       | f 4 🕨 🔰 📶<br>oject Status Vi | o ✔<br>iew |
|---|-----------|----------------------------------|--------------------|---------------|-------------------------|------------------------------|------------|
| ۲ | Pkg<br>#▼ | Submission Type                  | Submission<br>Date | Review Type   | Board Action            | Effective<br>Date            | Â          |
|   | 4 🤇       | Work in progress (Not submitted) |                    |               |                         |                              |            |
| ۲ | 3         | Amendment/ Modification          | 02/18/2014         |               | Pending Review          |                              | ₿          |
| ٣ | 2         | Amendment/ Modification          | 02/18/2014         | Exempt Review | Information<br>Required | 02/18/2014                   | ۵          |
|   | 1         | New Project                      | 01/10/2014         | Exempt Review | Approved                | 01/20/2014                   | ₿          |

8. From the drop-down box, select **Continuing Review Form**, download this, fill out all necessary fields, and click **Add New Document**.

Designer

[558287-1] IRBNet Usability Study

This package is: 🗊 Unlocked - Revisions Pending 🔰 View History | Mark Revisions Complete | (When should I do this?)

Get stamped documents, approval letters and other board documents, and track reviews for this package: Review details.

#### Step 1:

Download blank forms, document templates and reference materials to assist you in assembling your document package.

| Select a Library:                                | USI Institutional Review Board, Evansville, IN 🗸                                                                                         |                     |             |             |
|--------------------------------------------------|----------------------------------------------------------------------------------------------------|---------------------|-------------|-------------|
| Select a Document:                               | *Application Form A - Type 1 Research (Exempt)<br>*Application Form B - Type 2 or 3 Research (Expedit<br>*Application Form C - Amendment | Downloa             | ad          |             |
| link your project team's<br>Documents in this Pa | *Continuing Review Form<br>Co-Investigator Information<br>Exempt Application Example                                                     |                     | Net also al | lows you to |
| Amendment/Modificat                              | Informed Concept Template                                                                                                    |                     |             | Ø ×         |
| <ul> <li>Amenument/Mounicat</li> </ul>           |                                                                                                    |                     |             | 🥜 🗙 👘       |
| <ul> <li>Application Form</li> </ul>             | IRBNet Usability Study.pdf                                                                                                    | 01/10/2014 11:31 AM |             | Ø 🗙 🚽       |
| ▼ Consent Form                                   | Informed Consent.doc                                                                                                    | 01/10/2014 11:35 AM |             | Ø 🗙         |
| ▼ Letter                                         | Site Verification Letter.docx                                                                                                    | 01/10/2014 11:36 AM |             | Ø 🗙         |
| ▼ Other                                          | Survey.docx                                                                                                    | 01/10/2014 11:37 AM |             | Ø 🗙         |
| ▼ Training/Certification                         | CITI Training Completion Report.docx                                                                                                    | 01/10/2014 11:38 AM |             | Ø 🗙         |

There are no Training & Credentials records linked to this package. | Link / Un-Link Training Records |

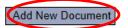

9. From the drop-down Document Type box, select **Continuing Review/Progress Report**. Click **Browse** to find the document you wish to upload.

#### Attach Document

```
[558287-4] IRBNet Usability Study
```

You may attach documents to this package by clicking the "Browse..." button to locate a document and then by clicking "Attach". The "Document Type" and optional "Description" are informational fields to assist you in managing your attached documents.

| Document Type Continuing Review/Progress Report |        |
|-------------------------------------------------|--------|
| Description                                     |        |
| File *                                          | Browse |
| Attach Cancel                                   |        |
| * required fields                               |        |

10. Name the document and finish by clicking **Attach**. This will take you back to the **Designer** page where you can add more supporting documents if necessary.

```
      [558287-4] IRBNet Usability Study

      Step 1:

      Download blank forms, document templates and reference materials to assist you in assembling your document package.

      Select a

      Library:

      Select a

      Document:

      Download
```

#### Step 2:

Assemble your document package. In addition to adding project documents to your package, IRBNet also allows you to link your project team's Training & Credentials to your package.

New and Revised Documents in this Package:

| ◆Document Type                      | Description | Last Modified       |     |
|-------------------------------------|-------------|---------------------|-----|
| ▼ Continuing Review/Progress Report | Renewal     | 02/18/2014 04:51 PM | Ø 🗙 |

There are no Training & Credentials records linked to this package. | Link / Un-Link Training Records |

IRBNet allows you to revise your existing project documents and maintain version history, or add entirely new documents to your package. Learn more.

| dd New Document (When should I do this?) |
|------------------------------------------|
|------------------------------------------|

11. When all necessary documents have been uploaded, click **Sign this Package** on the left hand side of the screen.

| My Projects<br>Create New Project<br>V My Reminders (5)<br>Project Administration<br>Project Overview<br>Designer<br>Share this Project |
|----------------------------------------------------------------------------------------------------|
| Y My Reminders (5)<br>Project Administration<br>Project Overview<br>Designer                                                            |
| Project Administration<br>Project Overview<br>Designer                                                                                  |
| Project Overview<br>Designer                                                                                                    |
| Designer                                                                                                    |
|                                                                                                    |
| Share this Project                                                                                                    |
|                                                                                                    |
| Sign this Package                                                                                                    |
| Submit this Package                                                                                                    |
| Delete this Package                                                                                                    |
| Send Project Mail                                                                                                    |
| Reviews                                                                                                    |
| Project History                                                                                                    |
| Messages & Alerts (5)                                                                                                    |
| Other Tools                                                                                                    |
|                                                                                                    |
| Forms and Templates                                                                                                    |

# 12. At the Sign Package Screen, indicate your project role and click Sign.

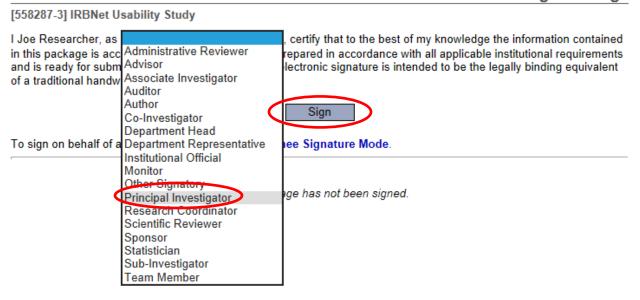

13. Once signed, click Submit this Package on the left hand side of the screen.

| Welcome to IRBNet<br>Joe Researcher                     | [558287-3] IRBNet    | Usability Study                                                         |                                                                                                    | Sign Package                 |  |  |  |  |
|---------------------------------------------------------|----------------------|-------------------------------------------------------------------------|----------------------------------------------------------------------------------------------------|------------------------------|--|--|--|--|
| My Projects<br>Create New Project<br>V My Reminders (6) |                      | ccurate and complete, has b<br>mission. I further certify that          | , certify that to the best of my knowledge<br>een prepared in accordance with all applicable<br>this electronic signature is intended to be the | e institutional requirements |  |  |  |  |
| Project Administration                                  |                      | a additional numericano ognataro.                                       |                                                                                                    |                              |  |  |  |  |
| Project Overview                                        |                      | Sign                                                                    |                                                                                                    |                              |  |  |  |  |
| Designer                                                |                      |                                                                         |                                                                                                    |                              |  |  |  |  |
| Share this Project                                      | To sign on behalf of | To sign on behalf of another person, switch to Designee Signature Mode. |                                                                                                    |                              |  |  |  |  |
| Sign this Package                                       |                      | •                                                                       | 5 5                                                                                                    |                              |  |  |  |  |
| Submit this Package                                     | This package has b   | een signed by:                                                          |                                                                                                    |                              |  |  |  |  |
| Delete this Package                                     | Date                 | Signed By                                                               | Role                                                                                                    |                              |  |  |  |  |
| Send Project Mail                                       | 02/18/2014 04:28 PM  | Joe Researcher                                                          | Principal Investigator                                                                                                    | Details                      |  |  |  |  |
| Reviews                                                 |                      |                                                                         |                                                                                                    |                              |  |  |  |  |
| Project History                                         |                      |                                                                         |                                                                                                    |                              |  |  |  |  |
| ) Messages & Alerts (6)                                 |                      |                                                                         |                                                                                                    |                              |  |  |  |  |
| Other Tools                                             |                      |                                                                         |                                                                                                    |                              |  |  |  |  |
| Forms and Templates                                     |                      |                                                                         |                                                                                                    |                              |  |  |  |  |

## 14. Make sure **USI Institutional Review Board** is selected and click **Continue**.

#### [558287-3] IRBNet Usability Study

IRBNet supports multiple models of review. Using the IRBNet "Submit" feature, you may electronically submit this document package to either a single Board, or to multiple Boards. Each Board you submit to will be notified of your submission and given access to view your electronic documents. Each Board will also be permitted to electronically record their review decision, which will be stored as a permanent part of your project record. You will be automatically notified when the review decision is electronically recorded.

#### Please select a Board:

| Search for an Organization | Search Clear                                   |
|----------------------------|------------------------------------------------|
|                            | ✓ Only show My Default Boards                  |
|                            | USI Institutional Review Board, Evansville, IN |
|                            |                                                |
|                            |                                                |
| Select a Board *           |                                                |
|                            |                                                |
|                            |                                                |
|                            | Continue Cancel                                |
| * required fields          |                                                |

15. Select **Continuing Review/Progress Report** from the drop-down box and click **Submit**.

|                                          | Submit Package                                                                                                    |
|------------------------------------------|----------------------------------------------------------------------------------------------------|
| [558287-4] IRBNet Usability Study        |                                                                                                    |
|                                          | onal Review Board will be automatically notified of your submission:<br>Deeg, Rebecca<br>Lynn, Emily<br>Rusher, Lane<br>Continuing Review/Progress Report |
| You may also specify additional comments | to be included in this notification.                                                                                                    |
|                                          | ^                                                                                                    |
| Your Comments:                           | ~                                                                                                    |
| (                                        | Submit Cancel                                                                                                    |

# Closing an Approved Study/Final Review (Continuing Review Form)

- 1. When all data is collected and has been disseminated, you will need to submit a **Final Report**.
- 2. Login to <u>www.irbnet.org</u> using your username and password.
- 3. Select **My Projects** on the left side of the screen.

|                                    |                                                                                                    |                           |                     | USER PROFIL             | E LOGOUT        |
|------------------------------------|----------------------------------------------------------------------------------------------------|---------------------------|---------------------|-------------------------|-----------------|
| IRBNet.                            | FROM CONT                                                                                           |                           |                     |                         |                 |
| Welcome to IRBNet                  |                                                                                                    |                           |                     | M                       | y Projects      |
| Joe Researcher                     | Your "My Projects" workspace shows projects that you I                                              |                           |                     |                         |                 |
| My Projects                        | other users on the National Research Network. Use Rea<br>and keep it running smoothly. (Learn More) | minders, Tags             | and Archiving to he | ip organize your        | workspace       |
| Create New Project                 |                                                                                                    |                           |                     |                         |                 |
| ♥ My Reminders (4)                 | Search:                                                                                             | S                         | earch By Tag:       |                         | ~               |
| Other Tools<br>Forms and Templates | Search                                                                                              | Cle                       | ar                  |                         |                 |
| r onno ana rompiacoo               | Jearch                                                                                              |                           | (d)                 |                         |                 |
|                                    |                                                                                                    |                           |                     | <b>4</b> 4 1-1 of       | 1 🕨 🔰 🔟 🗸       |
|                                    | Create and Manage Tags   Show Archived Projects (0)                                                 |                           |                     |                         | ect Status View |
|                                    |                                                                                                    | Principal<br>Investigator | Submission<br>Type  | Board Action            | Effective Date  |
|                                    | ▼ 558287-1 IRBNet Usability Study T                                                                 | Researcher                | New Project         | Information<br>Required | 01/10/2014      |
|                                    |                                                                                                    |                           |                     | 🚺 🖣 1 - 1 of            | 1 🕨 🔰 10 🗸      |

4. Select the project you wish to renew.

# My Projects

| **4** 1 - 1 of 1 ▶ ▶ 10 ▼

Your "My Projects" workspace shows projects that you have created and projects that have been shared with you by other users on the National Research Network. Use Reminders, Tags and Archiving to help organize your workspace and keep it running smoothly. (Learn More)

| Search: | Search By Tag: 💌 |  |
|---------|------------------|--|
| Search  | Clear            |  |
|         |                  |  |

| ( | Create and Manag | e Tags   Show Archived Projects (0) |                           |                    | Proje                   | ect Status Viev   | w |
|---|------------------|-------------------------------------|---------------------------|--------------------|-------------------------|-------------------|---|
| ۲ | IRBNet ID 👻      | Project Title                       | Principal<br>Investigator | Submission<br>Type | Board Action            | Effective<br>Date | ۵ |
| ۲ | 558287-1         | IRBNet Usability Study              | Researcher                | New Project        | Information<br>Required | 01/10/2014        | ₿ |
|   |                  |                                     |                           |                    | 🚺 🖣 1-1 of 1            | 10                | ~ |

5. You will be taken to this screen, click on the **Project History** tab.

| Velcome to IRBNet                        |                                              |                                                                                                    |                    |                    |                |                         |            | Proje             | ct Overvie      |
|------------------------------------------|----------------------------------------------|----------------------------------------------------------------------------------------------------|--------------------|--------------------|----------------|-------------------------|------------|-------------------|-----------------|
| loe Researcher                           | [558287-1] IRBNet U                          | sability Stud                                                                                              | У                  |                    |                |                         |            |                   |                 |
| ly Projects                              | You have Full acces                          | s to this pro                                                                                              | ject. (Edit)       |                    |                |                         |            |                   |                 |
| Create New Project                       | R                                            | esearch Insti                                                                                              | itution Univer     | sity of Southe     | rn Indiana     | i (USI), Eva            | nsville, l | N                 |                 |
| My Reminders (4)                         |                                              |                                                                                                    | Title IRBNe        | t Usability Stu    | ıdy            |                         |            |                   |                 |
| roject Administration                    | Pri                                          | ncipal Invest                                                                                              | igator Resea       | rcher, Joe         |                |                         |            |                   |                 |
| Project Overview                         |                                              | -                                                                                                    | -                  |                    |                |                         |            |                   |                 |
| esigner                                  | The documents for the                        | The documents for this project can be accessed from the Designer.                                          |                    |                    |                |                         |            |                   |                 |
| hare this Project                        | Desired Status as af 0                       |                                                                                                    |                    |                    |                |                         |            |                   |                 |
| gn this Package                          | Project Status as of: 0                      | Project Status as of: 01/15/2014                                                                           |                    |                    |                |                         |            |                   |                 |
| ubmit this Package                       | Reviewing Board                              | Board         Initial Approval           Reviewing Board         Ref #         Date         Project Status |                    |                    |                |                         |            | Status            | Expiration Date |
| elete this Package                       |                                              |                                                                                                    |                    |                    | Date           |                         | Project    | status            | Expiration Date |
| end Project Mail                         | USI Institutional Review E                   | loard, Evansville                                                                                          | , IN               | 2014-1-SA          |                |                         |            |                   |                 |
| Devices S                                |                                              |                                                                                                    |                    |                    |                |                         |            |                   |                 |
| Project History<br>Messages & Alerts (4) | Package 558287-1 is:                         | A Locked - I                                                                                               | Revisions Com      | nlete              |                |                         |            | kane 1 of 1       | 🔰   Jump 🔻      |
|                                          | Tuonago ooozor Tior                          | E Coolida -                                                                                                |                    |                    |                |                         |            |                   | PI   camp       |
| ther Tools                               | Submitted To                                 |                                                                                                    | Submission<br>Date | Submission<br>Type | Board<br>Ref # | Board Acti              |            | Effective<br>Date |                 |
| orms and Templates                       |                                              |                                                                                                    |                    |                    |                |                         | on         | Date              |                 |
|                                          | USI Institutional Review E<br>Evansville, IN | loard,                                                                                                    | 01/10/2014         | New Project        | 2014-1-<br>SA  | Information<br>Required |            | 01/10/2014        | Review Details  |
|                                          | · · · · · · · · · · · · · · · · · · ·        |                                                                                                    |                    |                    |                |                         |            |                   |                 |
|                                          |                                              |                                                                                                    |                    |                    |                |                         |            |                   |                 |
|                                          |                                              |                                                                                                    |                    |                    |                |                         |            |                   |                 |
|                                          | Shared with the follow                       | ving IRBNet u                                                                                              | isers:             |                    |                |                         |            |                   |                 |
|                                          | Shared with the follow                       | ving IRBNet u<br>Organiz                                                                                   |                    |                    |                |                         |            | Acces             | ss Type         |

6. Click Create New Package at the bottom of the page.

[558287-4] IRBNet Usability Study

Your current document package has already been submitted and is presently locked by your Board. You may prepare new or modified documents (such as Revision/Amendment materials, Renewal/Continuing Review materials, and Adverse Event Reports) by creating a new document package.

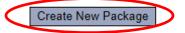

7. Work in Progress (Not Submitted) will appear, click this to be taken to the Designer page.

#### Project History

|   |           |                                  |                    |               | ≰ ≰ 1-4o<br>  Pro       | f 4 🕨 🔰 📶         | o ✔<br>iew |
|---|-----------|----------------------------------|--------------------|---------------|-------------------------|-------------------|------------|
| ۲ | Pkg<br>#▼ | Submission Type                  | Submission<br>Date | Review Type   | Board Action            | Effective<br>Date | Â          |
|   | 4 🤇       | Work in progress (Not submitted) |                    |               |                         |                   |            |
| ۲ | 3         | Amendment/ Modification          | 02/18/2014         |               | Pending Review          |                   | ₿          |
| ٣ | 2         | Amendment/ Modification          | 02/18/2014         | Exempt Review | Information<br>Required | 02/18/2014        | ۵          |
|   | 1         | New Project                      | 01/10/2014         | Exempt Review | Approved                | 01/20/2014        | ₿          |

8. From the drop-down box, select **Continuing Review Form**, download this, fill out all necessary fields, and click **Add New Document**.

|                                                     |                                                                                                    |                                            |                        | 9        |
|-----------------------------------------------------|----------------------------------------------------------------------------------------------------|--------------------------------------------|------------------------|----------|
| [558287-1] IRBNet Us                                | ability Study                                                                                                    |                                            |                        |          |
| This package is: 🗊                                  | Unlocked - Revisions Pending   View His                                                                                                    | story   Mark Revisions Complete            | e   (When should I d   | lo this  |
| Get stamped documen<br><mark>details</mark> .       | ts, approval letters and other board documents                                                                                                    | s, and track reviews for this              | package: <b>Review</b> |          |
| <b>Step 1:</b><br>Download blank forms,<br>backage. | document templates and reference materials t                                                                                                    | to assist you in assembling                | your document          |          |
| Select a Library:                                   | USI Institutional Review Board, Evansville, IN                                                                                                    | $\checkmark$                               |                        |          |
| Select a Document:                                  | *Application Form A - Type 1 Research (Exempt)  *Application Form B - Type 2 or 3 Research (Expedited or Full Board)  *Application Form C - Amendment |                                            |                        |          |
|                                                     | *Continuing Review Form                                                                                                    |                                            |                        |          |
| ssemble your docume                                 | Co-Investigator Information                                                                                                    |                                            | Net also allows yo     | ou to    |
| nk your project team's                              | Exempt Application Example                                                                                                    |                                            |                        |          |
| Ocuments in this Pa                                 | Informed Consent for Audio, Video, or Photog<br>Informed Consent for Online or Web Based S                                                            |                                            |                        |          |
| Document Type                                       | Informed Consent for Parent/Guardian Templ                                                                                                    | ate                                        |                        |          |
| <ul> <li>Amendment/Modificat</li> </ul>             | lificat Informed Consent Template                                                                                                    |                                            |                        | ~        |
|                                                     | Informed Consent Verbal Script Template                                                                                                    |                                            | 0 >                    | <u> </u> |
| Amendment/Modificat                                 | Minor Assent Template                                                                                                    |                                            | 」 🧾 ⊘>                 | ĸ        |
| Application Form                                    | IRBNet Usability Study.pdf                                                                                                    | 01/10/2014 11:31 AM                        | 📄 🥔 🔪                  | ĸ        |
|                                                     | Informed Consent.doc                                                                                                    | 01/10/2014 11:35 AM                        | 📄 🥔 🕽                  | /        |
| <ul> <li>Consent Form</li> </ul>                    |                                                                                                    |                                            | ¥ *                    | $\sim$   |
| <ul> <li>Consent Form</li> <li>Letter</li> </ul>    | Site Verification Letter.docx                                                                                                    | 01/10/2014 11:36 AM                        | <u> </u>               |          |
|                                                     | Site Verification Letter.docx<br>Survey.docx                                                                                                    | 01/10/2014 11:36 AM<br>01/10/2014 11:37 AM |                        | ĸ        |

There are no Training & Credentials records linked to this package. | Link / Un-Link Training Records |

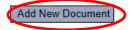

9. From the drop-down Document Type box, select **Closure/Final Report**. Click **Browse** to find the document you wish to upload.

#### Attach Document

Designer

You may attach documents to this package by clicking the "Browse..." button to locate a document and then by clicking "Attach". The "Document Type" and optional "Description" are informational fields to assist you in managing your attached documents.

| Document Type ⋞   | Closure/Final Report |        |
|-------------------|----------------------|--------|
| Description       |                      |        |
| File *            |                      | Browse |
|                   | Attach Cancel        |        |
| * required fields |                      |        |

<sup>[558287-5]</sup> IRBNet Usability Study

10. Name the document and finish by clicking **Attach**. This will take you back to the Designer page where you can add more supporting documents if necessary.

| Des                                                                                                    | signer |
|----------------------------------------------------------------------------------------------------|--------|
| [558287-5] IRBNet Usability Study                                                                                             |        |
| Step 1:<br>Download blank forms, document templates and reference materials to assist you in assembling your document package | э.     |
| Select a<br>Library: USI Institutional Review Board, Evansville, IN V                                                         |        |
| Select a **READ ME FIRST - Step 1 - How to register on IRBNet Document: Download                                              | ~      |
|                                                                                                    |        |

#### Step 2:

Assemble your document package. In addition to adding project documents to your package, IRBNet also allows you to link your project team's Training & Credentials to your package.

New and Revised Documents in this Package:

| Document Type                            | Description  | ←Last Modified      |       |
|------------------------------------------|--------------|---------------------|-------|
| <ul> <li>Closure/Final Report</li> </ul> | Final Report | 02/18/2014 05:16 PM | 📄 🥔 🗙 |

There are no Training & Credentials records linked to this package. | Link / Un-Link Training Records |

IRBNet allows you to revise your existing project documents and maintain version history, or add entirely new documents to your package. Learn more.

| Add New Document | (When should I do this?) |
|------------------|--------------------------|
|------------------|--------------------------|

11. When all necessary documents have been uploaded, click **Sign this Package** on the left hand side of the screen.

|   | My Projects            |
|---|------------------------|
|   | Create New Project     |
|   | Y My Reminders (5)     |
|   | Project Administration |
|   | Project Overview       |
|   | Designer               |
|   | Share this Project     |
| C | Sign this Package      |
|   | Submit this Package    |
|   | Delete this Package    |
|   | Send Project Mail      |
|   | Reviews                |
|   | Project History        |
|   | Messages & Alerts (5)  |
|   | Other Tools            |
|   | Forms and Templates    |
|   |                        |

12. At the Sign Package screen, indicate your project role and click Sign.

|                                                                                                    | Sign Package                                                                                                    |
|----------------------------------------------------------------------------------------------------|----------------------------------------------------------------------------------------------------|
| [558287-3] IRBNet Usability Study                                                                                                    |                                                                                                    |
| I Joe Researcher, as<br>in this package is acc Administrative Reviewer<br>and is ready for subm Advisor<br>of a traditional handw Associate Investigator<br>Auditor<br>Author<br>Co-Investigator | , certify that to the best of my knowledge the information contained<br>repared in accordance with all applicable institutional requirements<br>lectronic signature is intended to be the legally binding equivalent |
| To sign on behalf of a Department Head<br>Institutional Official<br>Monitor                                                                                                    | ee Signature Mode.                                                                                                    |
| Other Signatory<br>Principal Investigator<br>Research Coordinator<br>Scientific Reviewer<br>Sponsor<br>Statistician<br>Sub-Investigator<br>Team Member                                           | ige has not been signed.                                                                                                    |

13. Once signed, click **Submit this Package** on the left hand side of the screen.

| Welcome to IRBNet       |                                                                                                    |                       |                                                              | Sign Package |
|-------------------------|----------------------------------------------------------------------------------------------------|-----------------------|--------------------------------------------------------------|--------------|
| Joe Researcher          | [558287-3] IRBNet                                                                                                    | Usability Study       |                                                              |              |
| My Projects             | I Joe Researcher, a                                                                                                    |                       | <ul> <li>certify that to the best of my knowledge</li> </ul> |              |
| Create New Project      |                                                                                                    |                       | has been prepared in accordance with all applicable          |              |
| Wy Reminders (6)        | and is ready for submission. I further certify that this electronic signature is intended to be the legally binding equivalent of a traditional handwritten signature. |                       |                                                              |              |
| Project Administration  |                                                                                                    | -                     |                                                              |              |
| Project Overview        |                                                                                                    |                       | Sign                                                         |              |
| Designer                |                                                                                                    |                       |                                                              |              |
| Share this Project      | To sign on behalf of                                                                                                    | another person, swite | ch to Designee Signature Mode.                               |              |
| Sign this Package       | 5                                                                                                    |                       | 5 5                                                          |              |
| Submit this Package     | This package has b                                                                                                    | een signed by:        |                                                              |              |
| Delete this Package     | Date                                                                                                    | Signed By             | Role                                                         |              |
| Send Project Mail       | 02/18/2014 04:28 PM                                                                                                    | Joe Researcher        | Principal Investigator                                       | Details      |
| Reviews                 |                                                                                                    |                       |                                                              |              |
| Project History         |                                                                                                    |                       |                                                              |              |
| 📺 Messages & Alerts (6) |                                                                                                    |                       |                                                              |              |
| Other Tools             |                                                                                                    |                       |                                                              |              |
| Forms and Templates     |                                                                                                    |                       |                                                              |              |

## 14. Make sure USI Institutional Review Board is selected and click Continue.

Submit Package

Submit Package

[558287-3] IRBNet Usability Study

IRBNet supports multiple models of review. Using the IRBNet "Submit" feature, you may electronically submit this document package to either a single Board, or to multiple Boards. Each Board you submit to will be notified of your submission and given access to view your electronic documents. Each Board will also be permitted to electronically record their review decision, which will be stored as a permanent part of your project record. You will be automatically notified when the review decision is electronically recorded.

#### Please select a Board:

| Search for an Organization | Search Clear                                   |  |
|----------------------------|------------------------------------------------|--|
|                            | ✓ Only show My Default Boards                  |  |
|                            | USI Institutional Review Board, Evansville, IN |  |
|                            |                                                |  |
| Select a Board *           |                                                |  |
|                            |                                                |  |
|                            |                                                |  |
|                            |                                                |  |
| Continue Cancel            |                                                |  |
| * required fields          |                                                |  |

## 15. Select **Continuing Review/Progress Report** from the drop-down box and click **Submit**.

|                                                     | eusiner uonage                                                                                       |
|-----------------------------------------------------|----------------------------------------------------------------------------------------------------|
| [558287-5] IRBNet Usability Study                   |                                                                                                    |
| The following IRBNet users at <b>USI Institutio</b> | onal Review Board will be automatically notified of your submission:<br>Deeg, Rebecca<br>Lynn, Emily |
|                                                     | Rusher, Lane                                                                                         |
| Submission Type: *                                  | Closure/Final Report                                                                                 |
| You may also specify additional comments t          | to be included in this notification.                                                                 |
| Your Comments:                                      |                                                                                                    |
| (                                                   | Submit Cancel                                                                                        |